# Membentuk Carta Pareto Menggunakan Microsoft Office Excel 2007

**HJ SAID HJ YUSSOF 9/21/2010** 

Edited and Published by Institut Perkhidmatan Awam

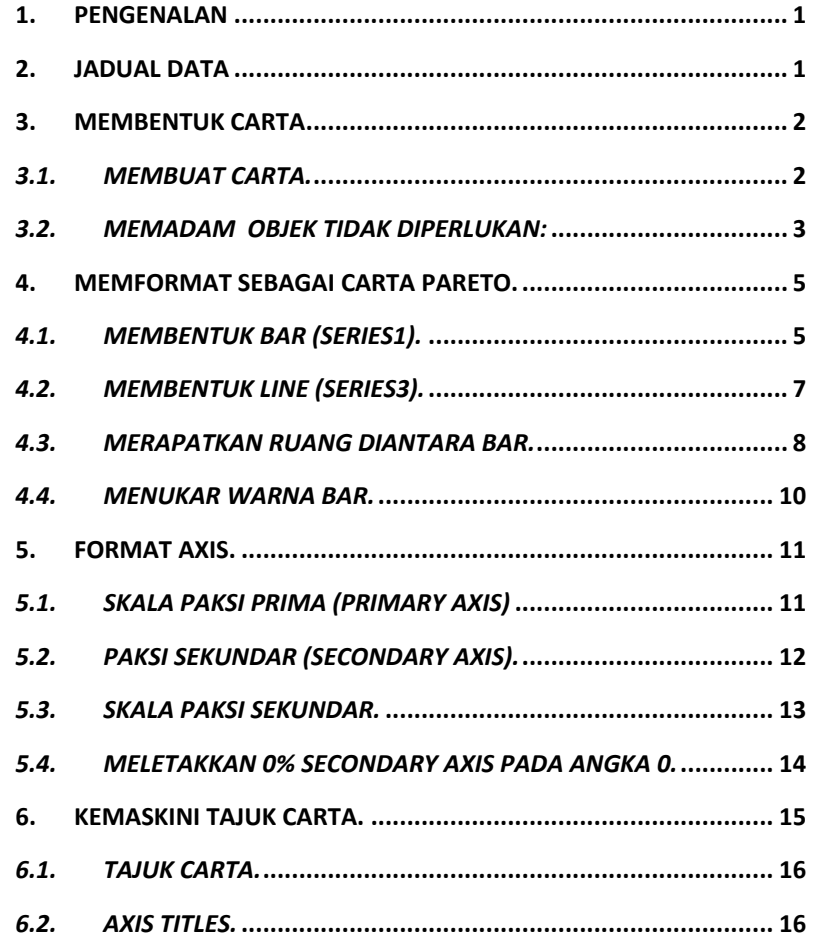

 $\mathbf i$ 

#### **1. PENGENALAN**

Analisa Pareto dipelopori oleh seorang pakar ekonomi Welfredo Pareto(1849-1923). Prinsip Pareto seperti didefinasi oleh J.M Juran ialah 80% daripada keseluruhan kesan dan akibat masalah adalah disebabkan oleh 20% daripada penyebab, dan lebih dikenali sebagai prinsip 80-20.

Langkah-langkah seterusnya akan menerangkan tatacara merekabentuk Rajah Pareto daripada kewujudan masalah.

#### **2. JADUAL DATA**

Jadual data untuk carta Pareto terdiri empat kolum iaitu Masalah, Kekerapan, Kumulatif Kekerapan dan % Kumulatif Kekerapan seperti dalam Rajah 1 di bawah.

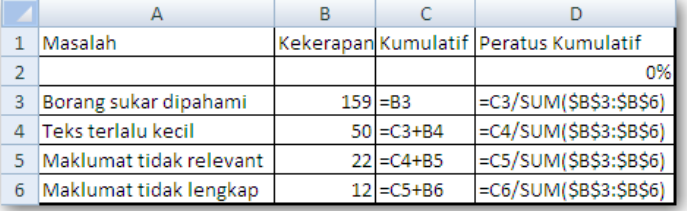

**Rajah 1: Formula yang digunakan.**

#### **3. Membentuk carta**

Untuk merekabentuk carta hendaklah terlebih dahulu dihighlight data yang diperlukan, contoh seperti Rajah 2 di bawah ini.

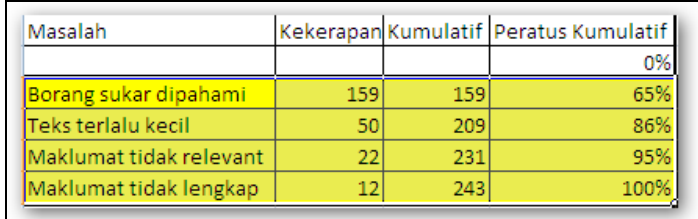

# Rajah 2:Data dihighlight

#### *3.1. Membuat Carta.*

Apabila sudah dihighlight, pilih menu Insert dan klik sama ada jenis column atau line yeng berbentuk 2- D pada Ribbon. Seperti dalam Rajah 3.

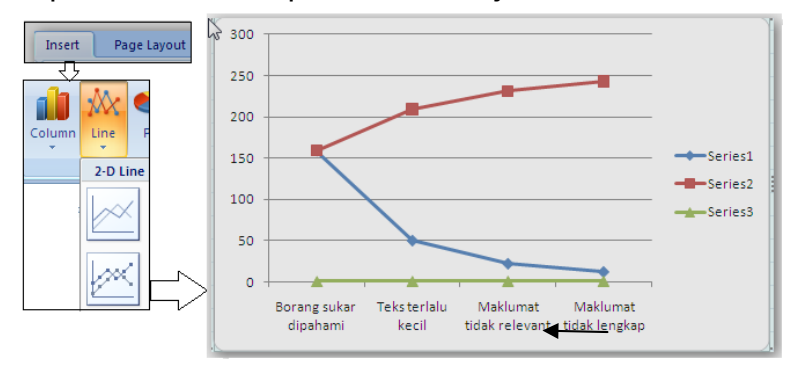

**Rajah 3: Carta 'line' dengan pilihan 'line with marker'**

#### *3.2. Memadam Objek tidak diperlukan:*

Dalam membentuk carta pareto terdapat tiga objek data yang diperlukan iaitu Masalah, Kekerapan (Series1) dan %Kumulatif Kekerapan (Series3). Lain-lain data tidak diperlukan dan hendaklah dipadam atau dibuang.

Cara memadam.

a. Klik Ribbon ini **Data pada Design menu** untuk membuka Select Data Source dialog box (rujuk Rajah 4).

围

b. Remove Series2 (data bagi peratus kekerapan) dalam ruang Legend Entries yang tidak diperlukan. Hasil carta adalah seperti dalam Rajah 5.

Institut Perkhidmatan Awam Copyright © 2010 | Page 3

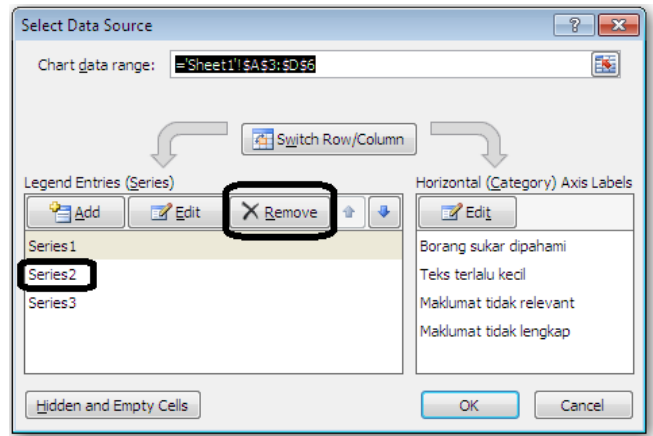

Rajah 4: Select Data Source Dialog Box – Remove Series2

- c. Atau highlight objek berkenaan dan padam menggunakan kekunci Delete pada papankekunci.
- d. Buang Legend Entry yang tidak diperlukan.

Institut Perkhidmatan Awam Copyright © 2010 | Page 4

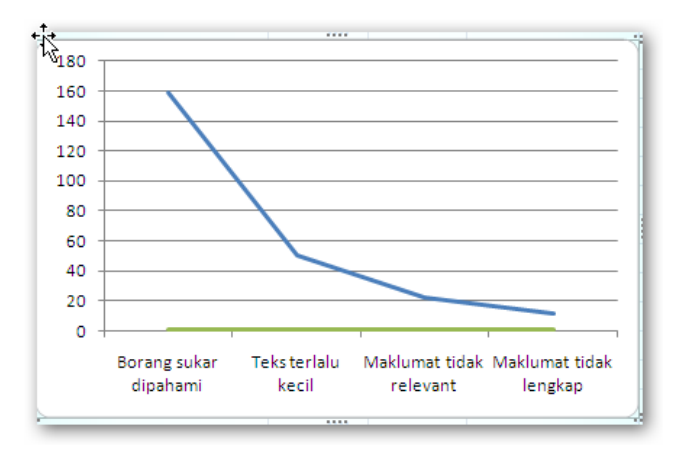

# Rajah 5: Rangka untuk carta PARETO

#### **4. MEMFORMAT SEBAGAI CARTA PARETO.**

 Terdapat dua data utama perlu diubahsuai bentuknya iaitu data kekerapan dalam bentuk 'bar' dan %Kumulatif Kekerapan dalam bentuk 'Line'.

Caranya adalah seperti berikut.

### *4.1. Membentuk Bar (Series1).*

- a. Klik punat kanan tetikus untuk membuka option (Rajah 6) pada garisan Series1 dan pilih Change Series Chart Type…
- b. Setelah mengklik, Change Chart Type dialog box akan dipaparkan. Pilih column seperti dalam

Institut Perkhidmatan Awam Copyright © 2010 | Page 5

Rajah 6Error! Reference source not found. dan klik punat OK apabila selesai.

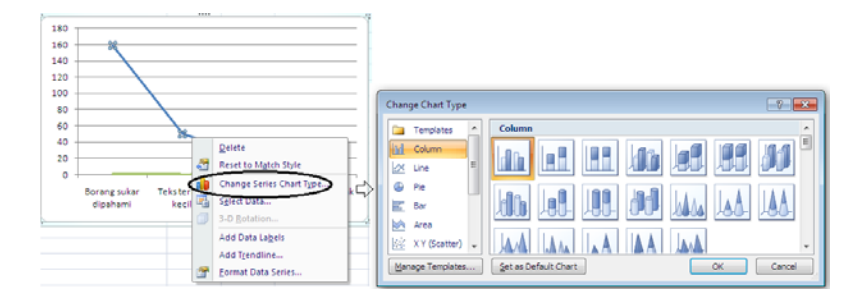

Rajah 6: Change Chart Type dialog box

Rajah 7 di bawah adalah hasil yang telah dilakukan mengikut langkah-lengkah di atas.

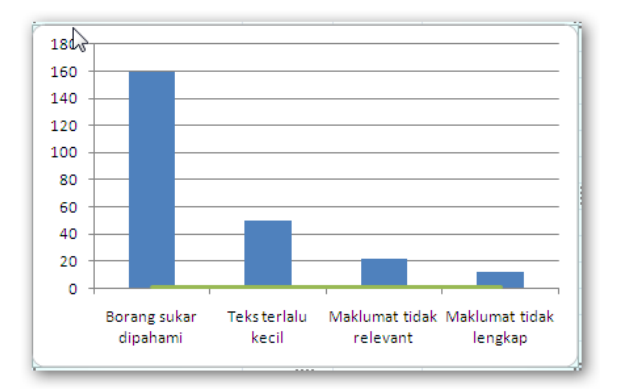

Rajah 7: Carta Line bertukar carta Bar

#### *4.2. Membentuk Line (Series3).*

a. Klik punat kanan sekali lagi untuk membuka option pada garisan Series3 dan pilih serta klik Format Data Series…, lalu Format Data Series dialog box (Rajah 8) akan dipaparkan.

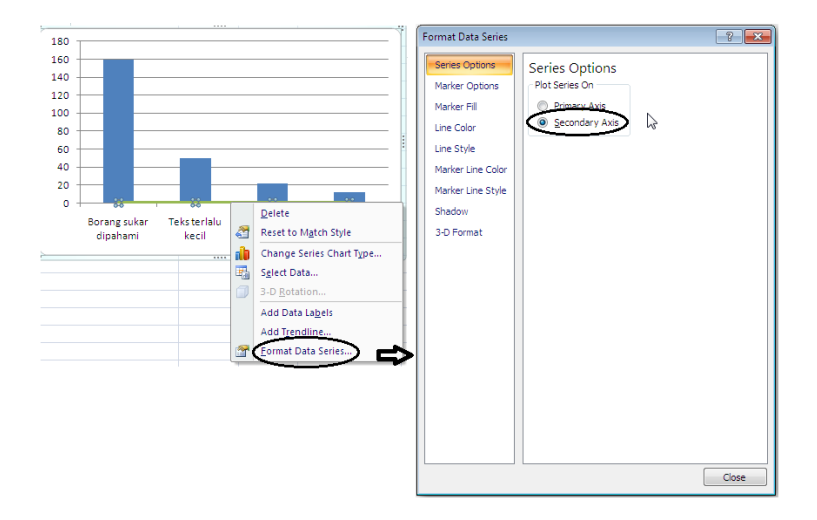

Rajah 8: Secondary Axis

#### *4.3. Merapatkan Ruang Diantara Bar.*

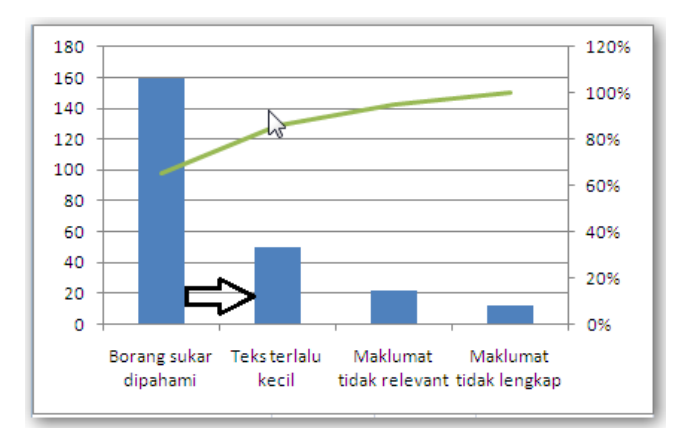

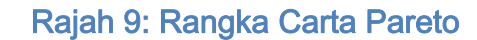

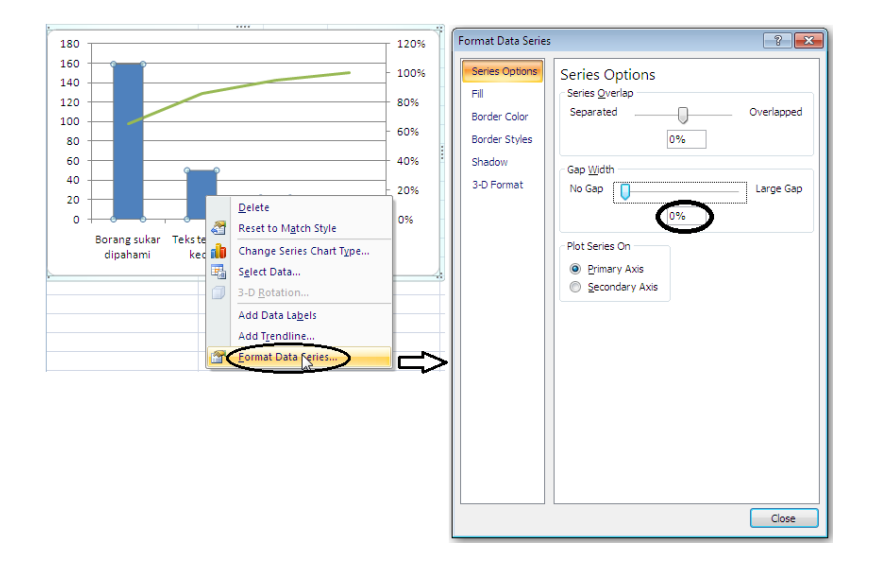

# Rajah 10: Merapatkan ruang diantara bar

Pada Rajah 9 terdapat ruang diantara satu bar dengan bar yang lain. Tatacara merapatkan bar-bar berkenaan adalah seperti berikut (rujuk Rajah 10):

- a. Kilk punat kanan tetikus untuk membuka option pada bar.
- b. Klik Format Data Series…untuk mempaparkan Format data Series dialog box.
- c. Jadikan Gap Width menjadi 0%
- d. Klik Close apabila selesai.

#### *4.4. Menukar Warna Bar.*

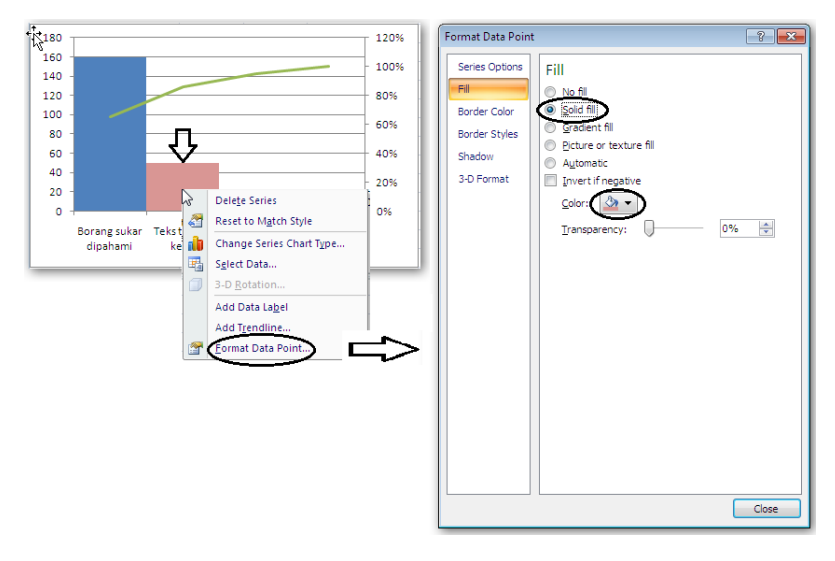

## Rajah 11: Menukar Warna Bar

- a. Klik tiga kali pada bar kedua.
- b. Klik punat kanan tetikus untuk membuka menu
- c. Pilih dan Klik Format Data Point…untuk mempaparkan Format Data Point dialog box.
- d. Pilih Solid Fill dan tukar Color yang diperlukan.
- e. Satu kali klik sahaja pada bar ketiga dan ikuti proses 2 hingga 3 di atas
- f. Begitu juga pada bar keempat ulangi proses 2 hingga 3.
- g. Apabila selesai klil punat Close.
- **5. Format Axis.**

#### *5.1. Skala Paksi Prima (Primary Axis)*

Caranya:

- a. Halakan anak panah tetikus diatas Vertical (Value) Axis,
- b. Klik punat kanan tetikus untuk membuka menu pada Vertical (Value) Axis kemudian pilih Format Axis.. dan klik untuk mempaparkan Format Axis dialog box seperti dalam Rajah 12 di abwah.

Institut Perkhidmatan Awam Copyright © 2010 | Page 10

- c. Fixed Minimum ke angka 0 dan Fixed Maximum ke angka jumlah kumulatif 234 seperti dalam jadual.
- d. Apabila selesai klik punat Close.

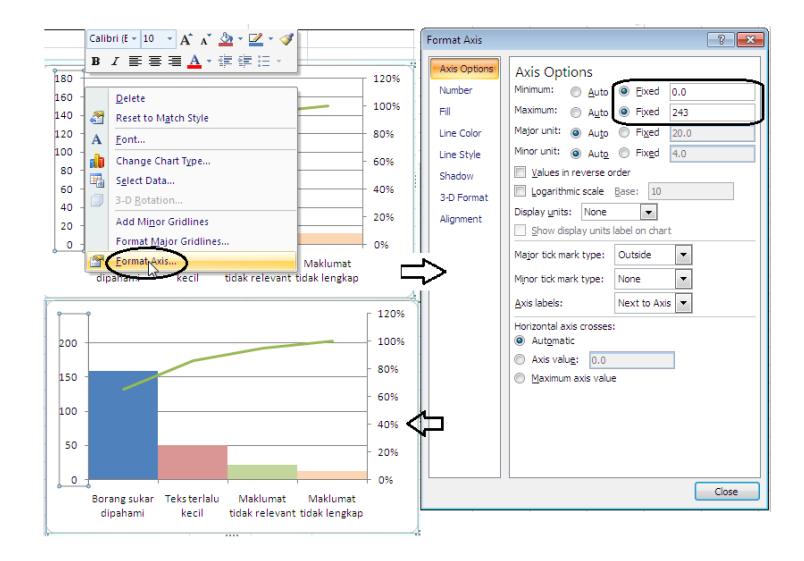

# Rajah 12: Memformat Vertical Axis

#### *5.2. Paksi sekundar (Secondary Axis).*

Skala paksi sekundar (secondary axis) adalah dari 0% hingga 100% iaitu untuk peratus kumulatif. Prosesnya sama seperti proses di atas (paksi prima).

Institut Perkhidmatan Awam Copyright © 2010 | Page 11

Caranya:

- a. Pastikan Secondary Horizontal Axis dalam bentuk Show Axis without Labeling seperti dalam Rajah 13.
- b. Klik carta Layout,
- c. Klik Ribbon Axis -> Secondary Horizontal Axis -> Show Axis without labeling.

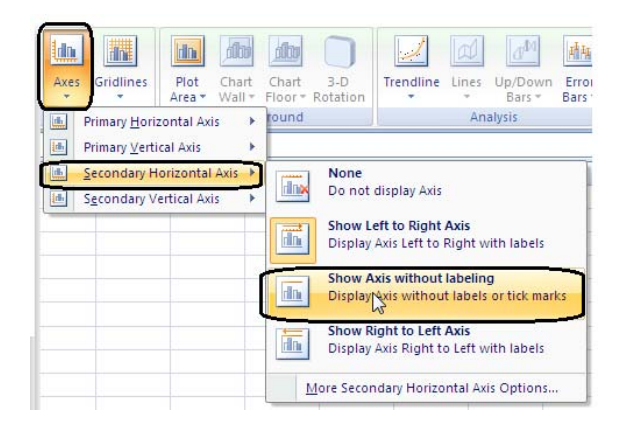

Rajah 13: Show Axis without Labeling.

#### *5.3. Skala Paksi Sekundar.*

Caranya:

a. Halakan anak panah tetikus diatas Secondary Vertical (Value) Axis,

- b. Klik punat kanan tetikus untuk membuka menu pada Secondary Vertical (Value) Axis kemudian pilih Format Axis.. dan klik untuk mempaparkan Format Axis dialog box seperti dalam Rajah 14 di bawah.
- c. Fixed Minimum ke angka 0 dan Fixed Maximum ke angka 1.
- d. Apabila selesai klik punat Close.

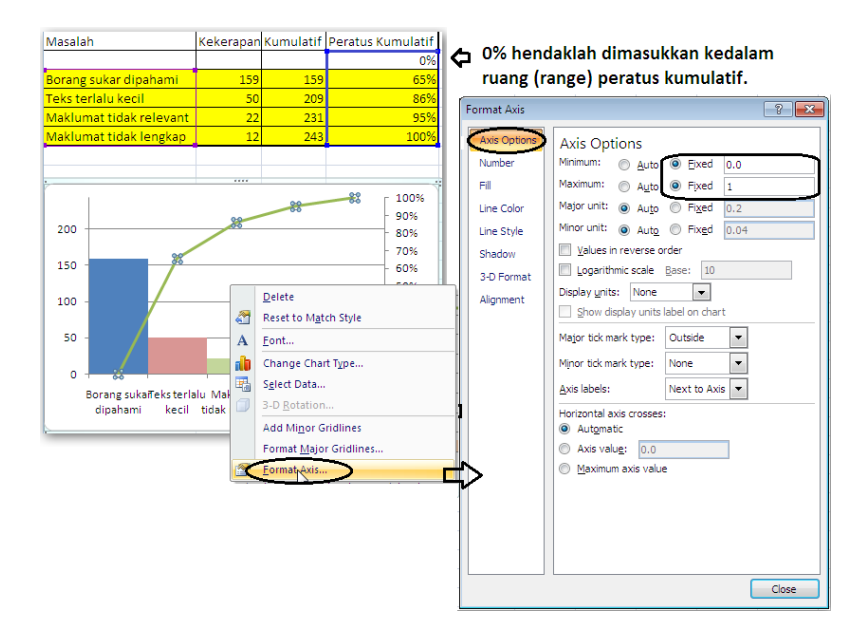

Rajah 14: Memformat Secondary Axis.

*5.4. Meletakkan 0% secondary axis pada angka 0.*

Caranya:

- a. Klik carta Layout > klik Axis seperti pada Rajah 15.
- b. Klik More Secondary Horizontal Axis Options… seperti Rajah 15 di atas untuk mempaparkan Format Axis dialog box.
- c. Pilih pada Position Axis  $\bullet$  on tick marks Tujuannya adalah untuk meletakkan 0% secondary axis pada angka 0.
- d. Apabila selesai klik punat Close.

Institut Perkhidmatan Awam Copyright © 2010 | Page 14

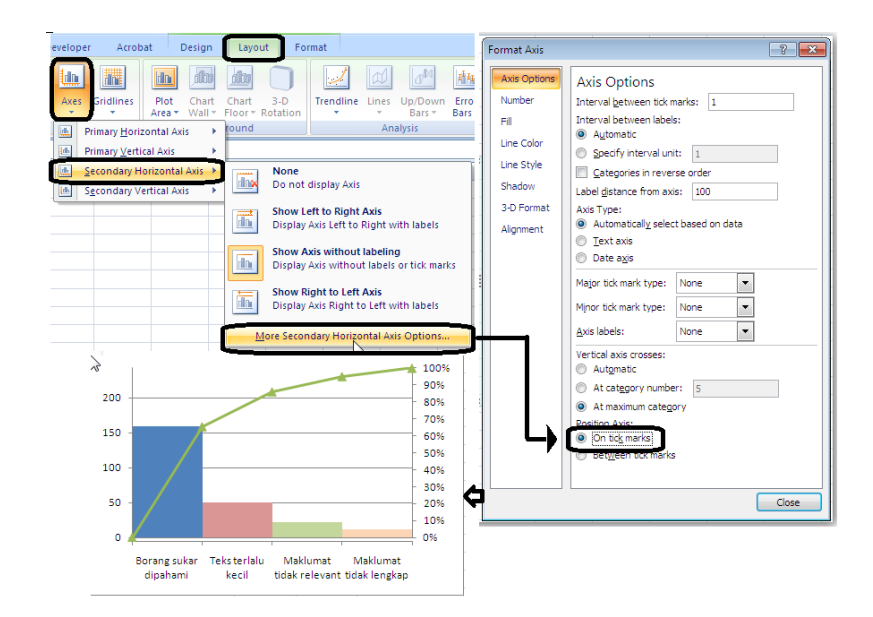

Rajah 15: More Options and Format Axis

**6. Kemaskini Tajuk Carta.**

Di bawah adalah cara untuk mengamaskini:-

- *6.1. Tajuk Carta.*
- a. Apa yang penting pada Ribbon pilihan Chart Title ialah melatakkan tajuk di atas carta (Above Chart).
- b. Format Chart Title dialog box akan dipaparkan apabila

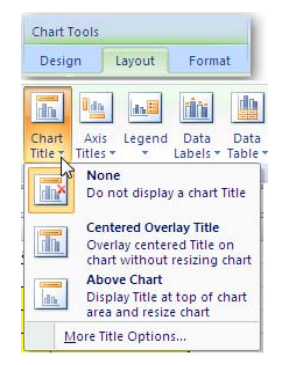

memilih More Title Options…

**Rajah 16: Chart Title Options**

#### *6.2. Axis Titles.*

Terdapat empat pilihan pada Ribbon Axis Title seperti Rajah 17 di bawah.

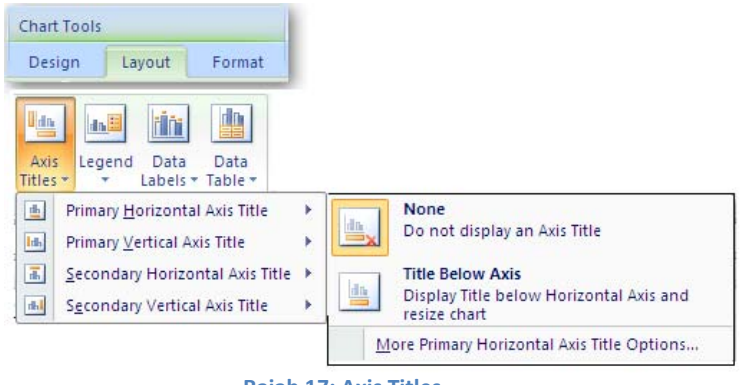

**Rajah 17: Axis Titles.**

Kedudukan bagi empat pilihan digambarkan seperti Rajah 18 di bawah. Contoh, pilihan Primary Horizontal Axis Title terletak di bawah carta, dan lain-lain axis title.

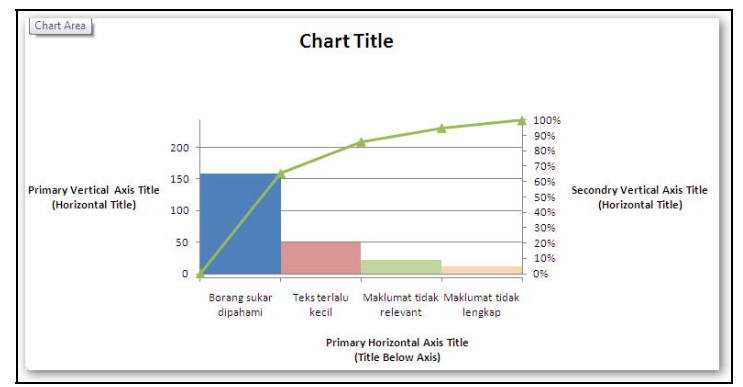

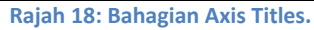

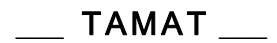